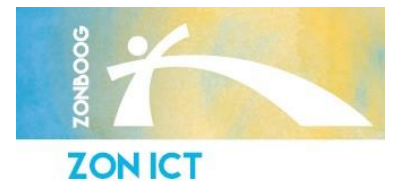

# **Handleiding – Veilig mailen**

*Helpkaart ZON-ICT, versie maart 2019*

## **Inleiding**

U heeft een beveiligd e-mail ontvangen. Als zorgverlener zijn wij vanwege de nieuwe Privacy wetgeving (AVG) in gegaan per 25 mei 2018, verplicht om e-mail – waarin persoonsgegevens staan – beveiligd naar u te versturen.

In deze handleiding staat voor u kort de stappen omschreven welke u moet doorlopen om de beveiligde e-mail te kunnen openen. Deze stappen zijn onderverdeeld in:

**[Eerste registratie](#page-0-0) [Beveiligde mail openen](#page-0-1) [Veilig reageren op de e-mail](#page-1-0) [Veel gestelde vragen](#page-1-1)**

#### <span id="page-0-0"></span>**Eerste registratie**

- 1. U heeft een e-mail van uw zorgverlener ontvangen met als onderwerp: "Beveiligd E-Mail bericht".
- 2. In deze e-mail vindt u een registratielink. Via deze link kunt u uw persoonlijke wachtwoord aanmaken waarmee u straks de e-mail kunt openen. Uw persoonlijke wachtwoord moet aan de volgende eisen voldoen:
	- Minimaal 8 tekens lang zijn
	- Minimaal 1 letter en 1 cijfer bevatten
	- U dient 2x hetzelfde wachtwoord in te voeren
- 3. Hierna klikt u op "Register". U ontvangt een bevestigingsmail met hierin de beveiligde e-mail die door uw zorgverlener is verstuurd.

# van ZON ICT B.V. heeft u een beveiligde email met privacy gevoelige informatie verstuurd. Om deze email te kunnen openen dient u een wachtwoord in te stellen Klik hier om uw wachtwoord in te stellen Dit wachtwoord zal voor alle toekomstige communicatie gebruikt worden! Voor meer informatie raadpleeg de **Handleiding Beveiligd E-Mail Bericht**

*Wachtwoord instellen*

Register

**Beveiligd E-Mail Bericht** 

Beveiligde e-mail van

<span id="page-0-1"></span>**Beveiligde mail openen**

1. Sla de PDF bijlage op uw computer op.

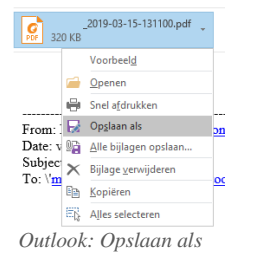

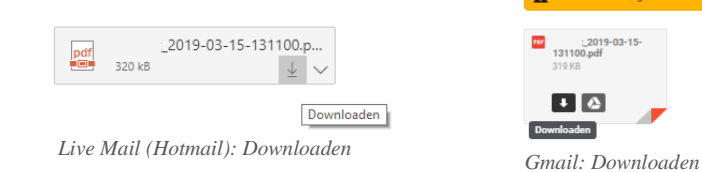

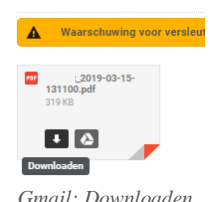

- 2. Open de opgeslagen pdf in een volwaardige PDF reader zoals [Adobe reader](https://get.adobe.com/nl/reader/) of [Foxit reader.](https://www.foxitsoftware.com/pdf-reader/)
- 3. U krijgt nu een melding dat u een wachtwoord in moet vullen. Vul nu het eerder door u aangemaakte persoonlijke wachtwoord in. *Onthoud uw wachtwoord voor toekomstige beveiligde e-mails van uw zorgaanbieder!*
- 4. Aan de linkerkant vindt u de bijgevoegde bijlagen.

### <span id="page-1-0"></span>**Veilig reageren op de e-mail**

- 1. Open de beveiligde e-mail waarop u wilt antwoorden en vul uw persoonlijke wachtwoord in.
- 2. Om te antwoorden op de beveiligde e-mail klikt u rechts bovenin op de knop "Reply". Een nieuw venster wordt nu geopend. In dit venster kunt u tot maximaal 30 dagen veilig reageren op de e-mail.
- 3. U kunt eventueel bijlagen (zoals een foto) toevoegen via de knop "Attachments".
- 4. Als u klaar bent klikt u onderin op de knop "Send".

### <span id="page-1-1"></span>**Veel gestelde vragen**

- Vraag: *Ik open de PDF vanuit Gmail of Hotmail maar ik zie geen bijlages.*
- Antwoord: De bijlages zijn alleen zichtbaar in een volwaardige PDF reader zoals [Adobe reader](https://get.adobe.com/nl/reader/) of [Foxit reader.](https://www.foxitsoftware.com/pdf-reader/) Volg de stappen: **[Beveiligde mail openen](#page-0-1)**
- Vraag: *Ik open de PDF op mijn mobiele telefoon maar ik zie geen bijlages.*
- Antwoord: De beveiligde PDF kan alleen op een computer geopend worden. Open de PDF op een computer en volg de stappen: **[Beveiligde mail openen](#page-0-1)**
- Vraag: *Ik ben mijn wachtwoord vergeten.*
- Antwoord: Om uw wachtwoord opnieuw in te stellen moet u contact opnemen met de afzender van de e-mail.

ZON ICT OK Cancel *Vul uw persoonlijke wachtwoord in*

r.spruit 2019-03-15-131...  $\times$  $# 4$ 高 市 E G 4 KB mage001.jpg msg-15548-6. 5 KB *Bijlagen*

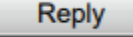

*Veilig reageren op de e-mail*

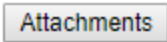

*Bijlage toevoegen*

Send *Antwoord verzenden*